# **Actualización de Protocolus Julio 2023.**

### **1. Mejora en pantalla de Archivos de clientes**:

- 1.1. Mejora en la disposición de la información y mecanismo para manejo de datos fiscales.
- 1.2. Función para identificar qué clientes cuentan con una constancia de situación fiscal (CSF), cuáles no, o cuáles necesitan actualizar sus datos fiscales.
- 1.3. Función para consultar en tiempo real la información fiscal registrada en el SAT.
- 1.4. Incorporación de función para actualizar en tiempo real los datos fiscales a partir de la última información registrada en el SAT.
- 1.5. Actualizar automáticamente el régimen fiscal (si no está especificado).

Ingresamos a:

#### **Herramientas del sistema > Mantenimiento de archivos > Archivos de clientes**

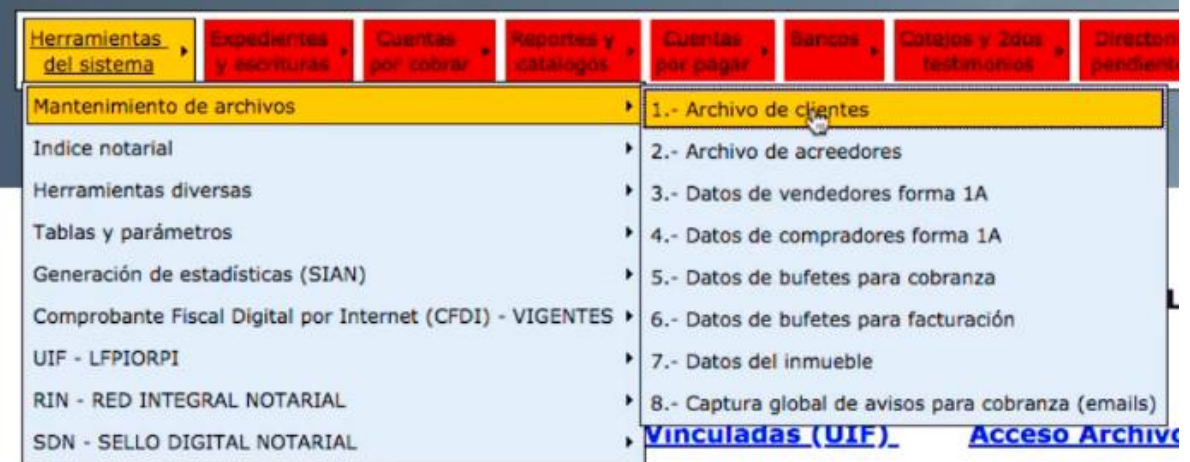

 $\bigcup$  52 55 5211 8787

www.alcani.com.mx

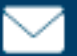

 $\vee$  ventas@alcani.com.mx

### **1.1 Mejora en la disposición de la información y mecanismo para manejo de datos fiscales.**

1.1.1 Para aquellos clientes que cuenten con datos fiscales obtenidos a partir de una CSF, el primer domicilio que se mostrará será el "**Fiscal (CSF)**". Este apartado es de sólo lectura, de forma que la información oficial sea inalterable.

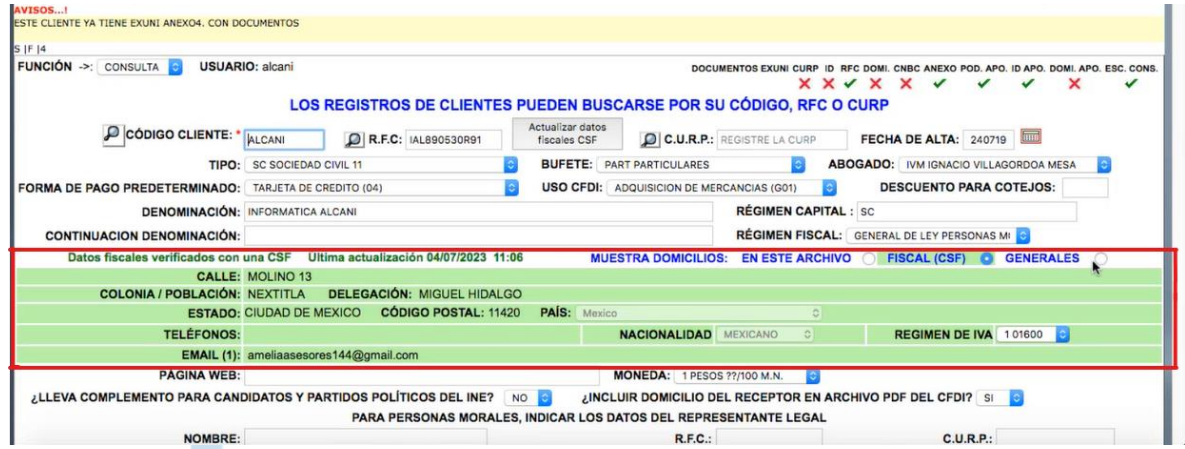

### 1.1.2 Vista de "**En este archivo**". Permanece como campos editables.

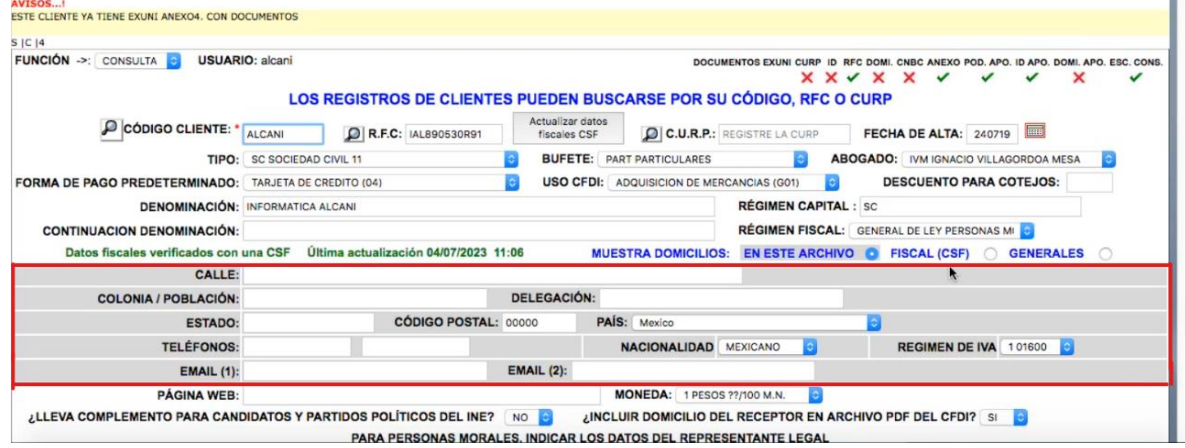

#### 1.1.3 Vista de "**Generales**". Permanece como campos editables.

 $\frac{1}{2}$  52 55 5211 8787

www.alcani.com.mx

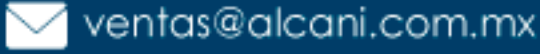

#### Creadores de Software

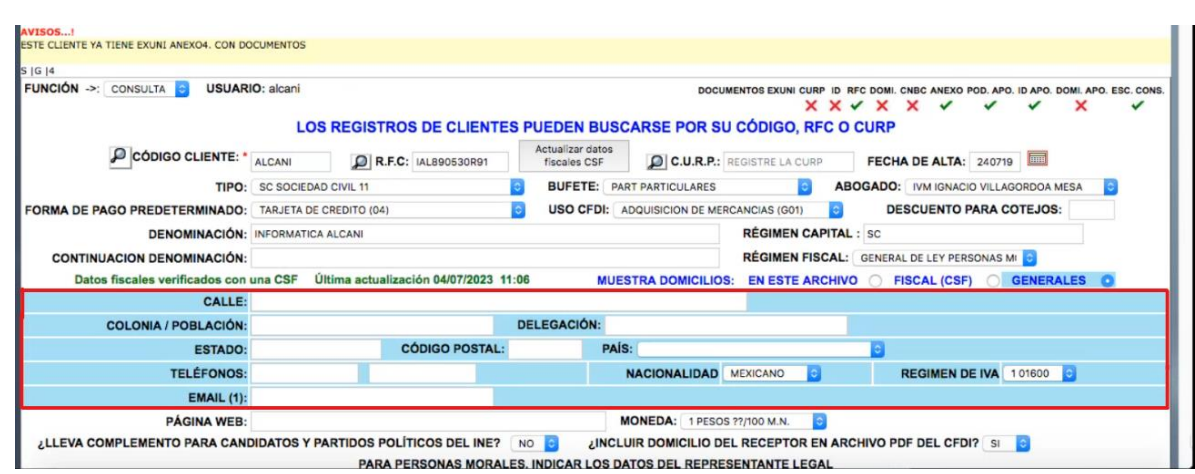

- **1.2 Función para identificar qué clientes cuentan con una constancia de situación fiscal (CSF), cuáles no, o cuáles necesitan actualizar sus datos fiscales.**
	- 1.2.1 Incorporación de nuevo mensaje informativo: "**Datos Fiscales verificados con una CSF**". Esto permitirá a los usuarios tener conocimiento sobre la validez y actualidad de su información fiscal (CSF con idCIF).

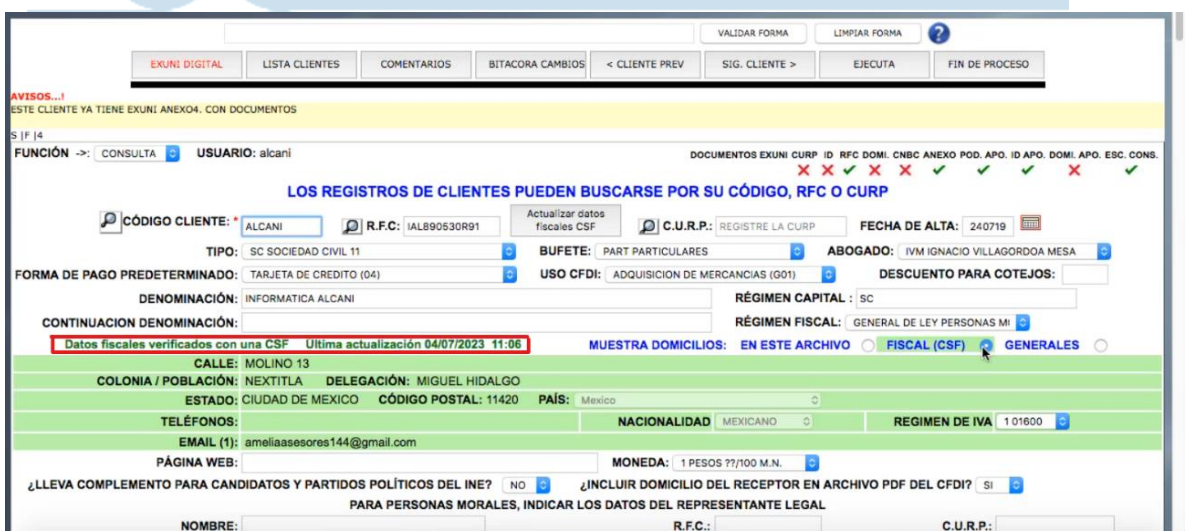

1.2.2 En caso de que no haber un registro con una **constancia de situación fiscal (CSF) para dicho cliente**, no aparecerá ningún mensaje informativo o se mostrará el mensaje "**Datos fiscales NO verificados con una CSF**" en color rojo.

 $\frac{1}{2}$  52 55 5211 8787 www.alcani.com.mx

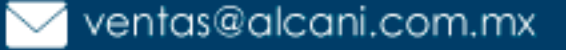

#### Creadores de Software

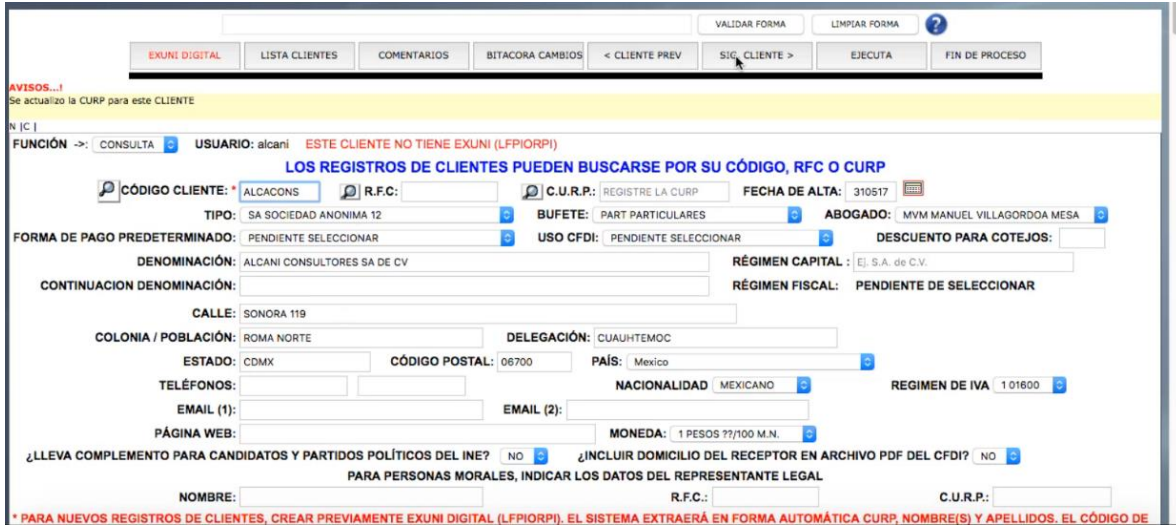

88

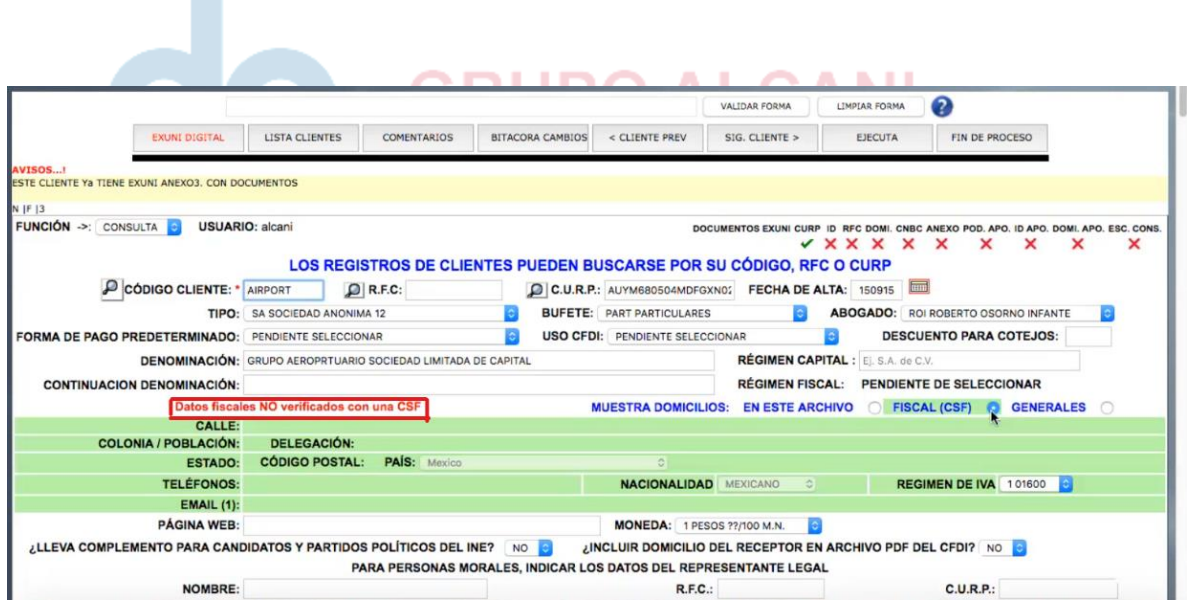

1.2.3 En otra circunstancia cuando los datos fiscales se encuentran registrados con una Cedula de Identificación Fiscal que no posee una idCIF, el mensaje informativo será "CSF no actualizada" en color naranja.

www.alcani.com.mx

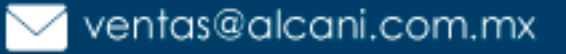

Molino #13, Nextitla, C.P 11420, Miguel Hidalgo, Ciudad de México

52 55 5211 8787

n.

Creadores de Software

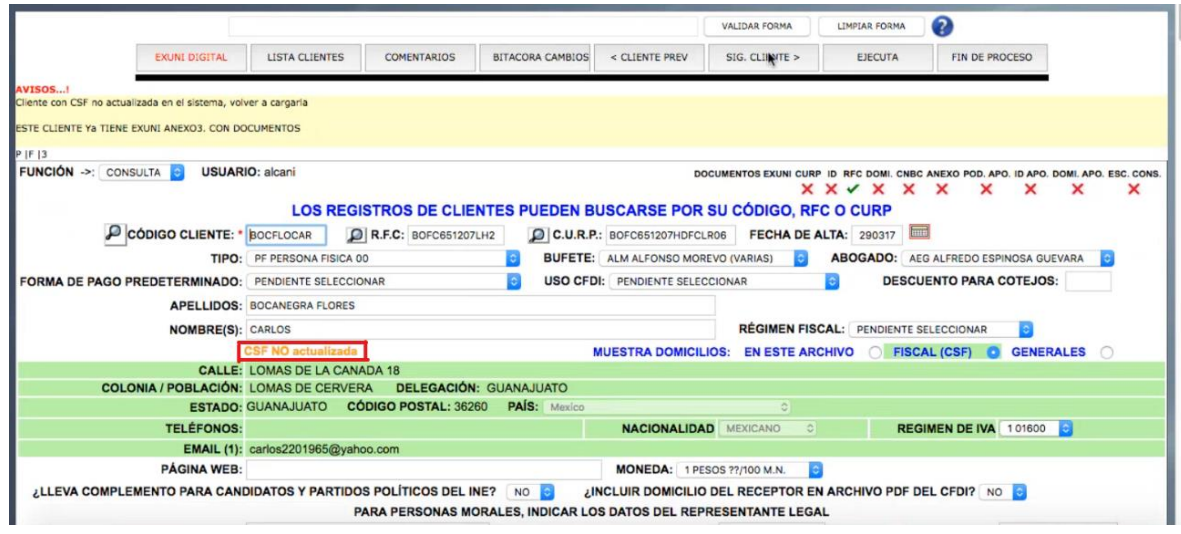

Para actualizar la **CSF**, tenemos que realizar los siguientes pasos:

1.2.3.1 Ingresar en el apartado de "EXUNI DIGITAL".

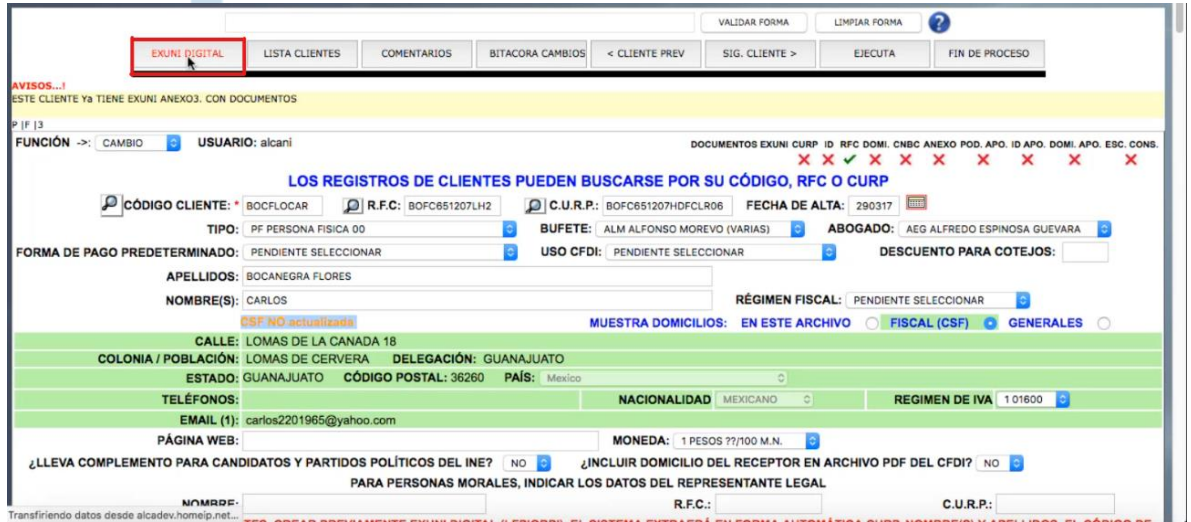

1.2.3.2 Indicar el número de anexo correspondiente de la situación del cliente.

52 55 5211 8787

 $\frac{d\rho}{d\rho}$ 

www.alcani.com.mx

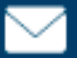

ventas@alcani.com.mx

#### Creadores de Software

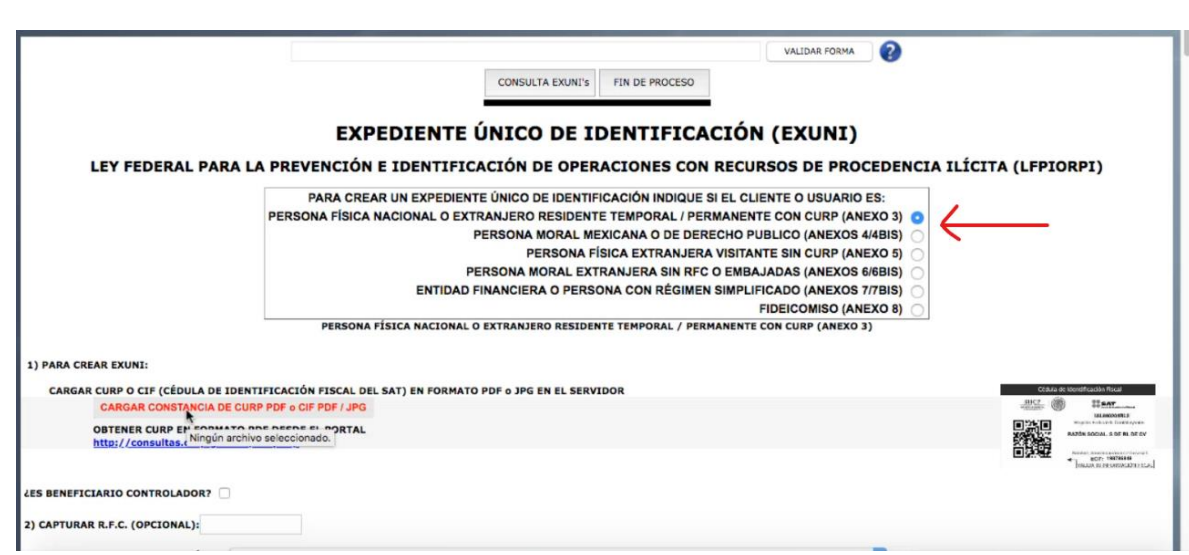

1.2.3.3 Seleccionar y dar clic en el mensaje "CARGAR CONSTANCIA DE CURP PDF o CIF PDF / JPG".

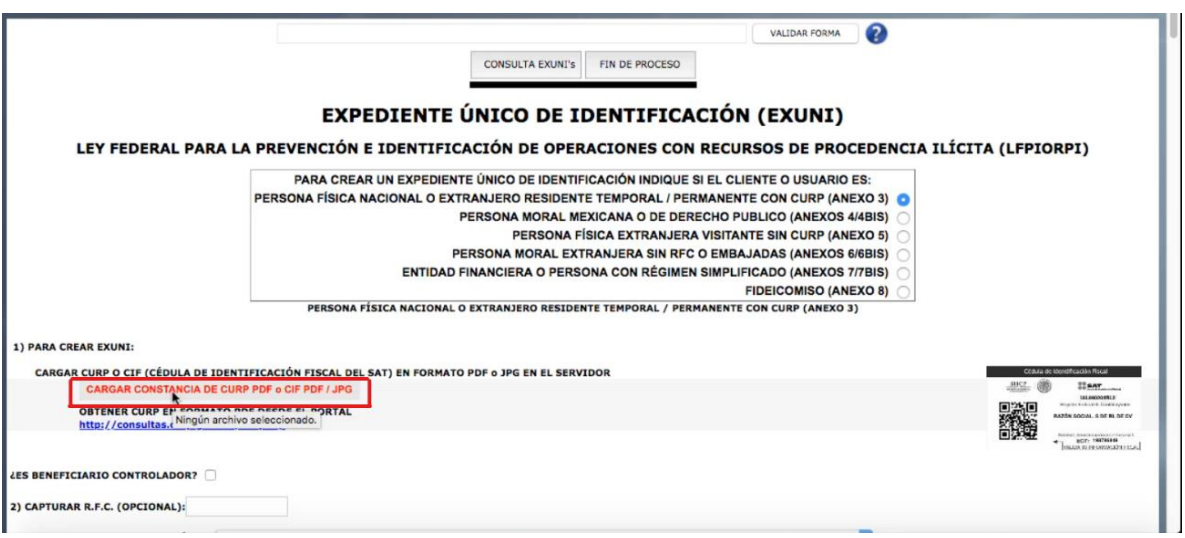

Esta acción actualizará la información fiscal previamente registrada.

**Aclaración**: el idCIF se encontrará en la **CSF** en el apartado señalado en la siguiente imagen.

 $\bullet$  52 55 5211 8787  $\bullet$  www.alcani.com.mx

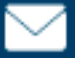

 $\vee$  ventas@alcani.com.mx

### Creadores de Software

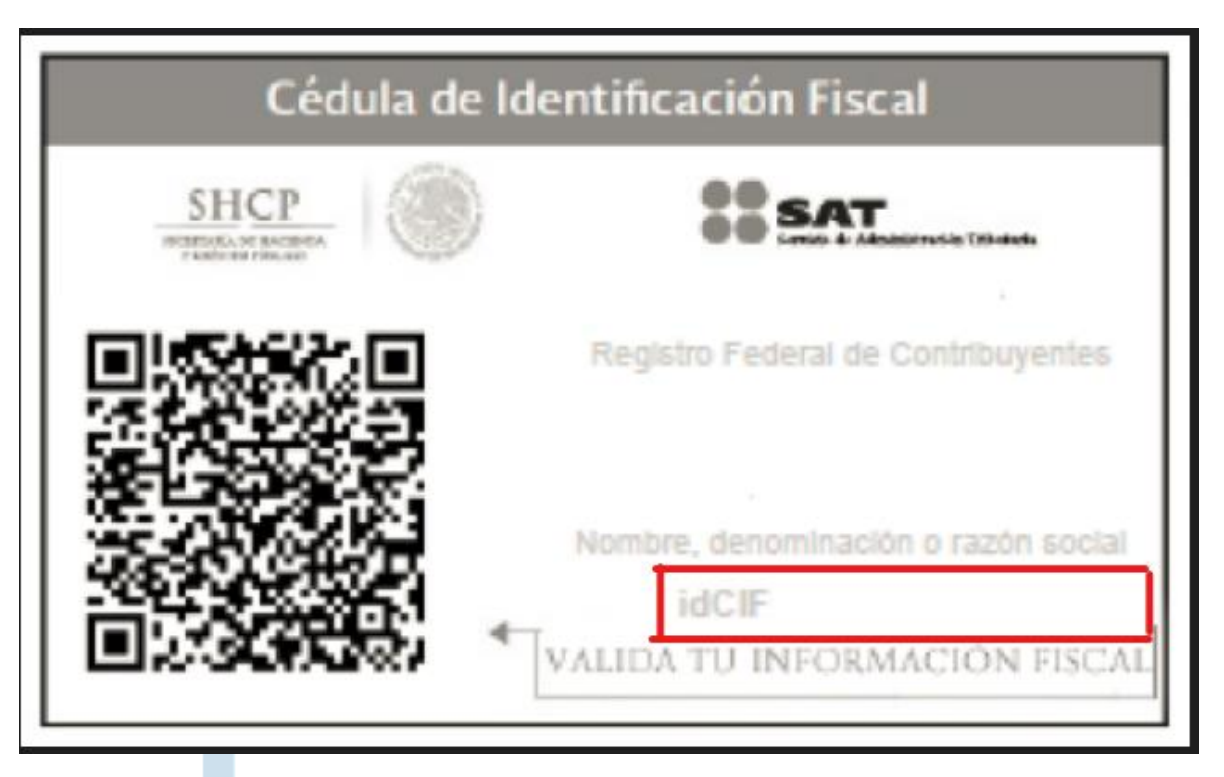

# **GRUPO ALCANI**

Creadores de Software

52 55 5211 8787

www.alcani.com.mx

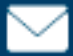

ventas@alcani.com.mx

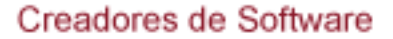

### **1.3 Función para consultar en tiempo real la información fiscal registrada en el SAT**.

Dar clic en el mensaje denominado "**Datos Fiscales verificados con una CSF Última actualización**"

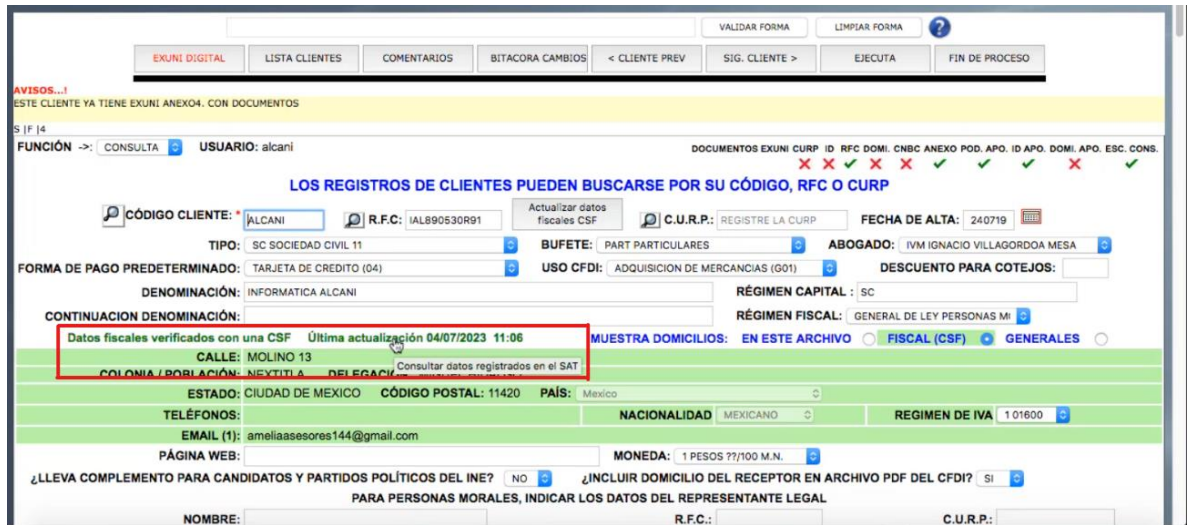

Se abrirá una nueva pestaña del navegador donde estarán los datos fiscales del cliente registrados en el SAT. NUME **ALGANI** 

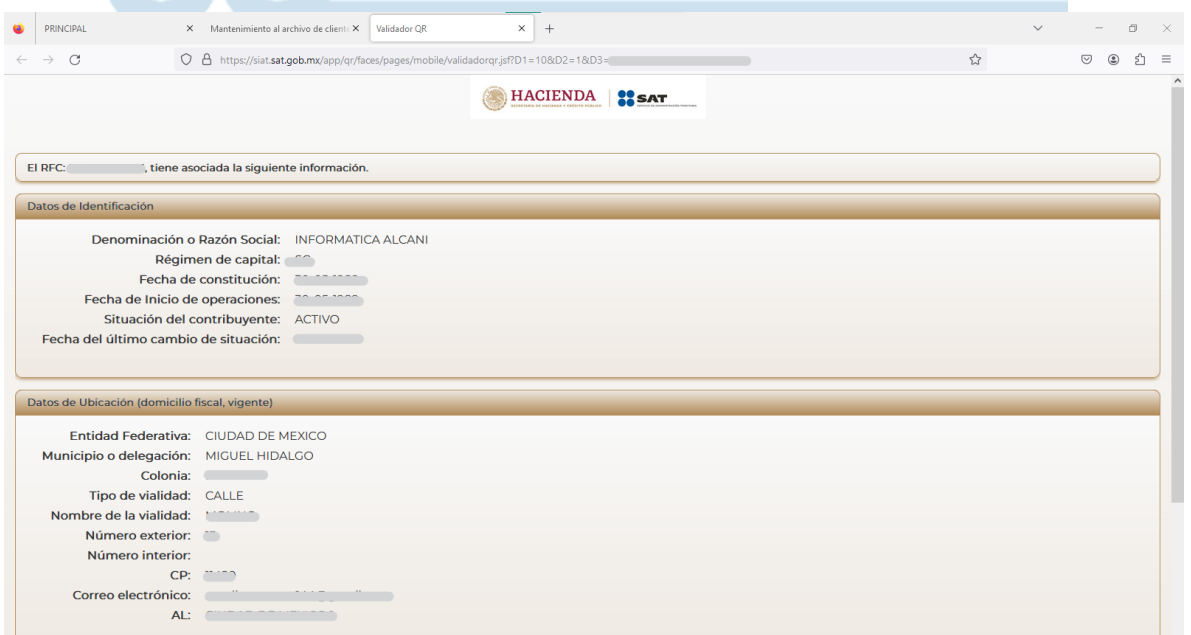

 $525552118787$ 

www.alcani.com.mx

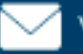

ventas@alcani.com.mx

### **1.4 Incorporación de función para actualizar en tiempo real los datos fiscales a partir de la última información registrada en el SAT.**

Incorporación de botón que permite actualizar la información fiscal a los datos más recientes registrados en el SAT.

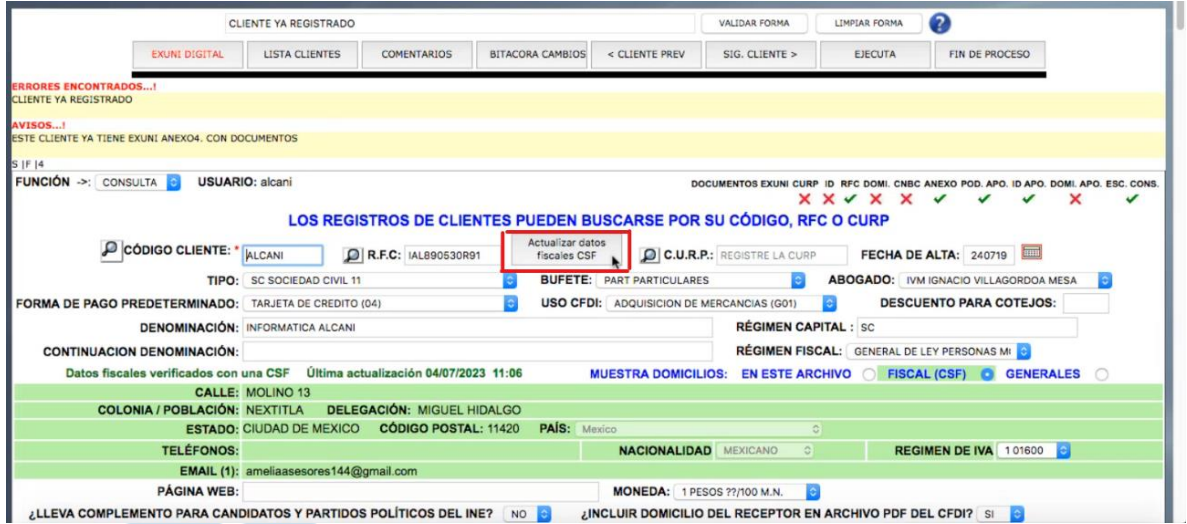

Este proceso tardará unos segundos y se mostrará una barra de progresión en color verde.

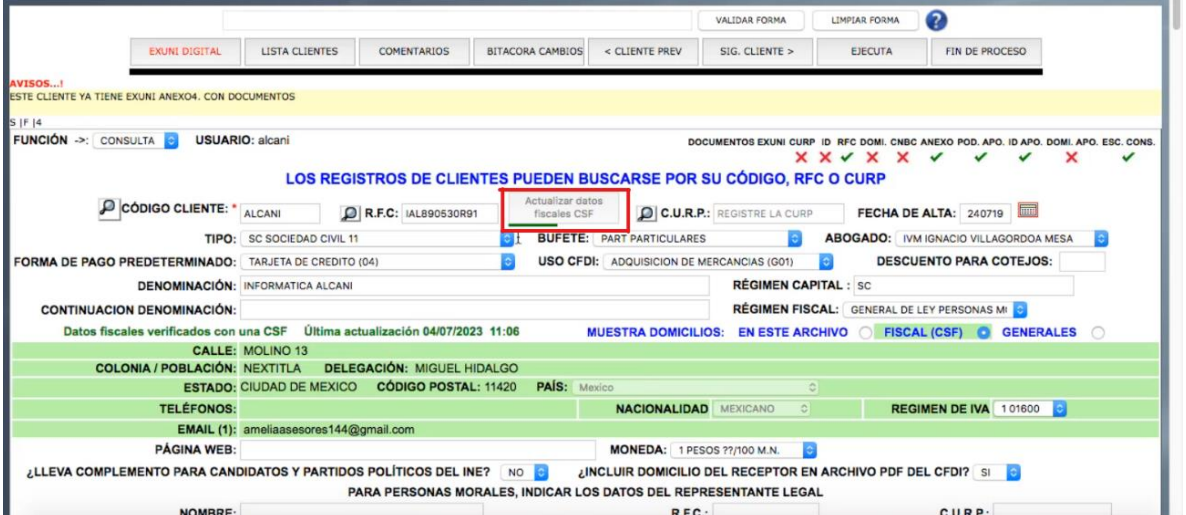

Al finalizar este proceso, aparecerá un mensaje de confirmación. Dar clic en aceptar y la información actualizada se mostrará en pantalla.

www.alcani.com.mx

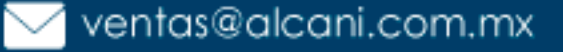

Molino #13, Nextitla, C.P 11420, Miguel Hidalgo, Ciudad de México

52 55 5211 8787

#### Creadores de Software

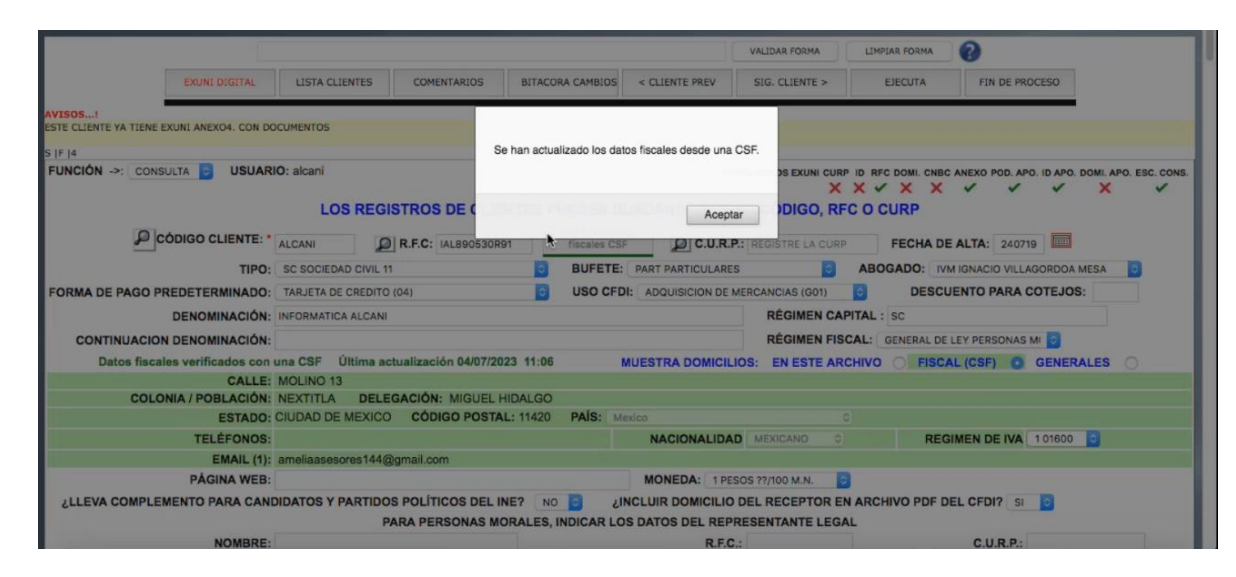

El mensaje informativo de "Última actualización", cambiará la fecha y hora a la correspondiente al momento del proceso antes indicado.

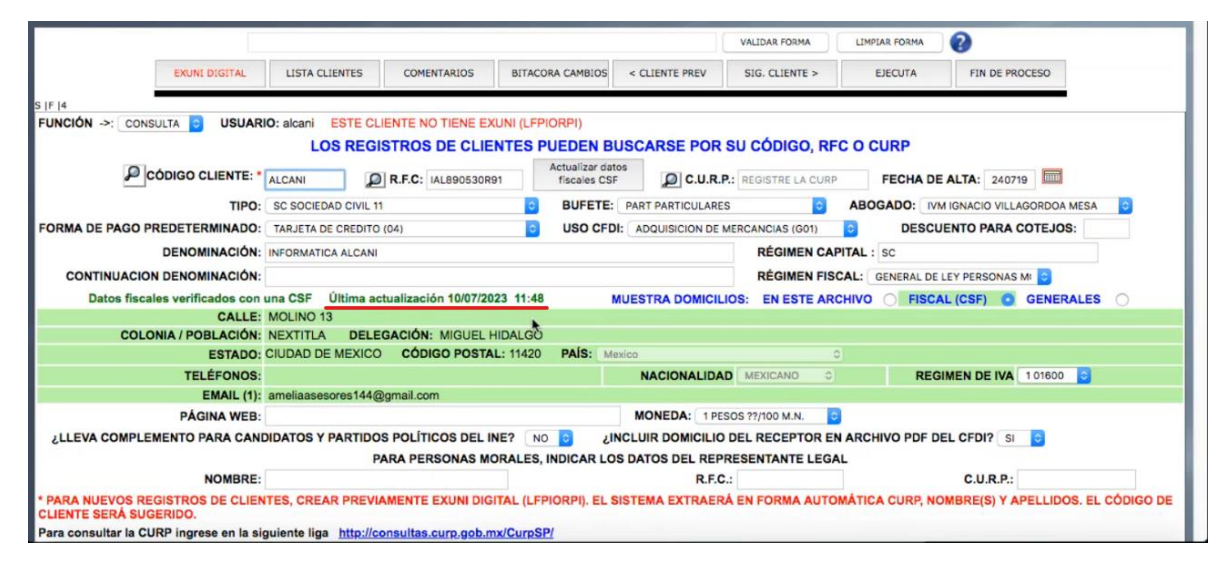

#### **1.5 Actualizar automáticamente el régimen fiscal (si no lo tiene especificado).**

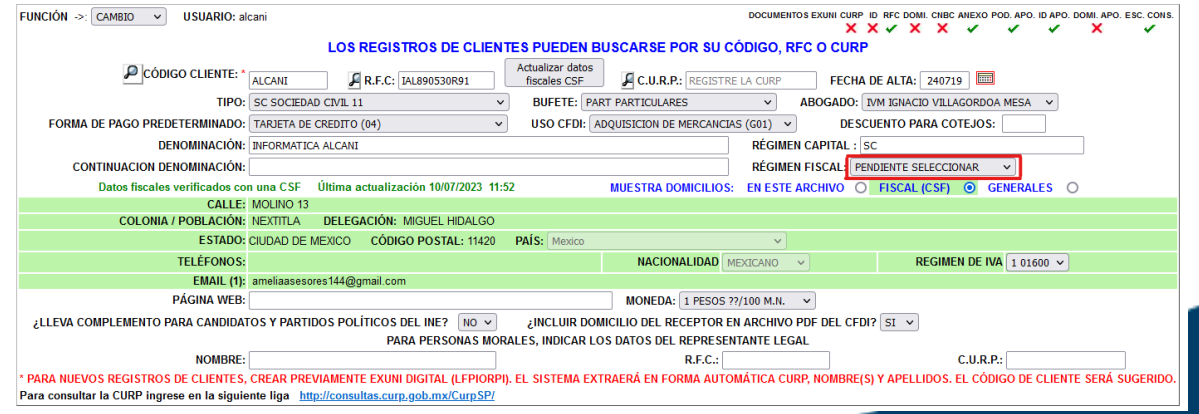

 $\begin{array}{ccc} \bullet & 52.555211.8787 \end{array}$  expression and some models of the set of the set of the set of the set of the set of the set of the set of the set of the set of the set of the set of the set of the set of the set of the

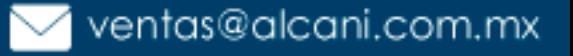

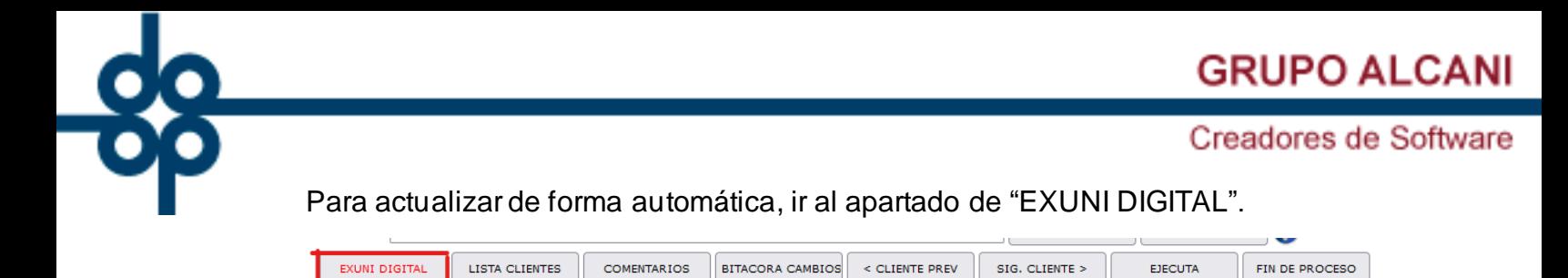

### Dar clic en "FIN DE PROCESO".

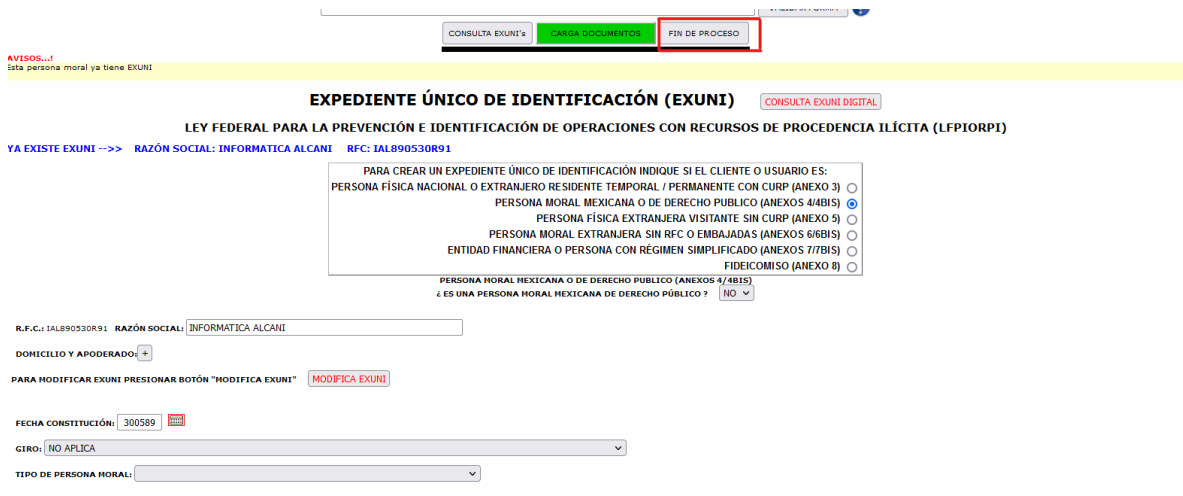

En "Archivo de clientes", se mostrará un mensaje informativo "SE ACTUALIZO EL REGIMEN FISCAL DEL CLIENTE", se notará el cambio en el apartado "RÉGIMEN FISCAL".

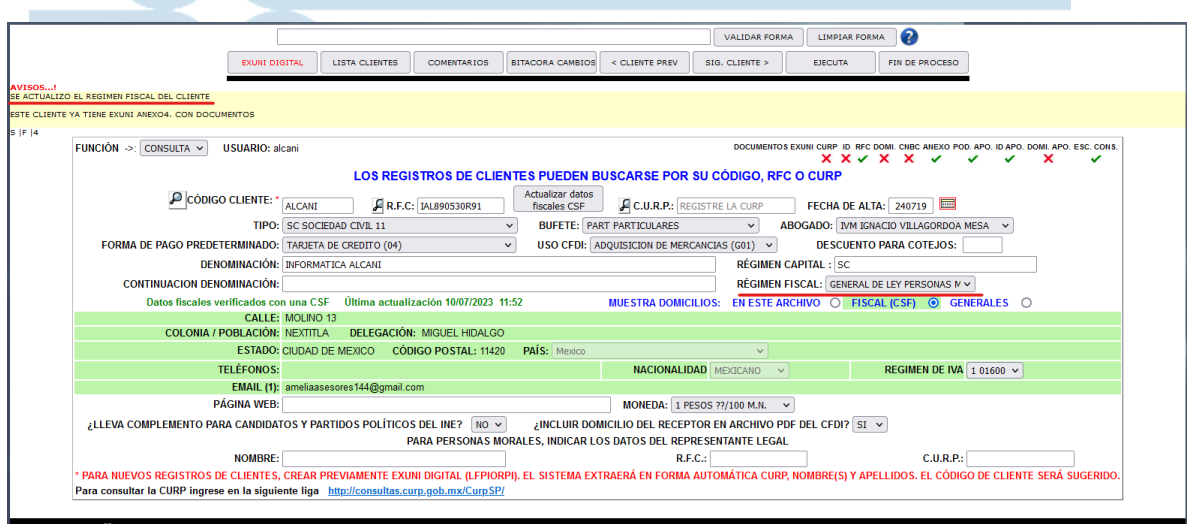

En caso de haber sido especificado un régimen fiscal, el sistema no hará el cambio automático y respetará la información establecida en el apartado de "RÉGIMEN FISCAL".

www.alcani.com.mx

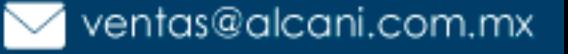

Molino #13, Nextitla, C.P 11420, Miguel Hidalgo, Ciudad de México

52 55 5211 8787

- **2 Incorporación de los mecanismos del punto 1 en el apartado de facturación.**
	- **2.1** Función agregada para identificar qué clientes cuentan con una constancia de situación fiscal (CSF), cuáles no, o cuáles se necesita actualizar sus datos fiscales.
	- **2.2** Función para consultar en tiempo real la información fiscal registrada en el SAT.
	- **2.3** Incorporación de función para actualizar en tiempo real los datos fiscales a partir de la información registrada en el SAT.

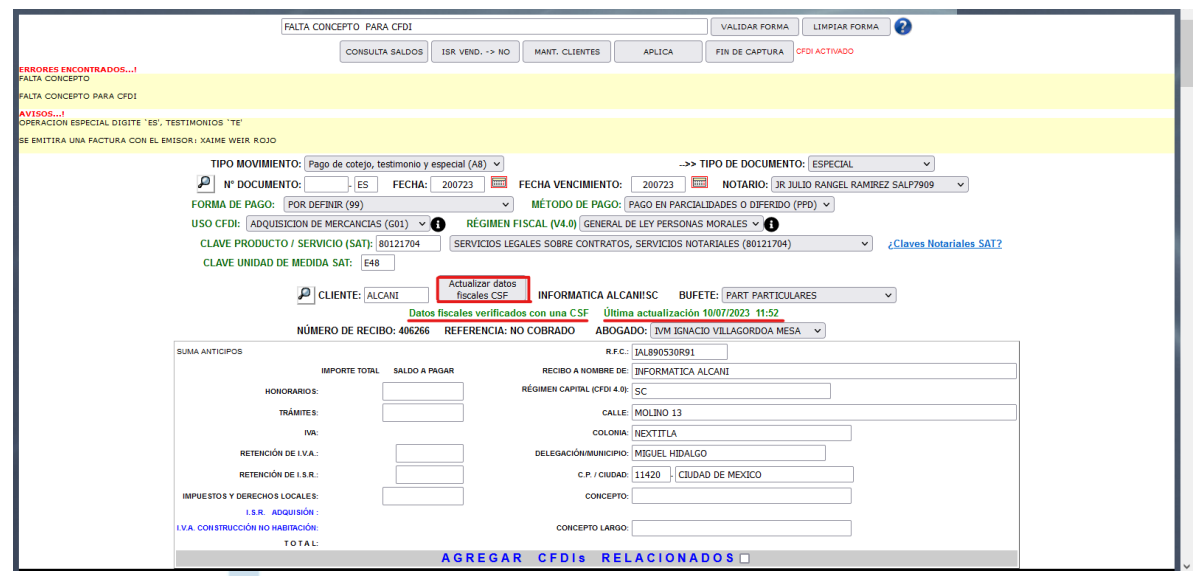

El objetivo de estas nuevas funciones en el apartado de facturación es facilitar la información fiscal que se usará para la facturación.

52 55 5211 8787

www.alcani.com.mx

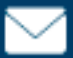

 $\vee$  ventas@alcani.com.mx

Creadores de Software

### **3 Mejora para la RIN.**

Incorporación de función para asignar representantes y acto/rol para sistema RIN en "**Creación y mantenimiento de expedientes**".

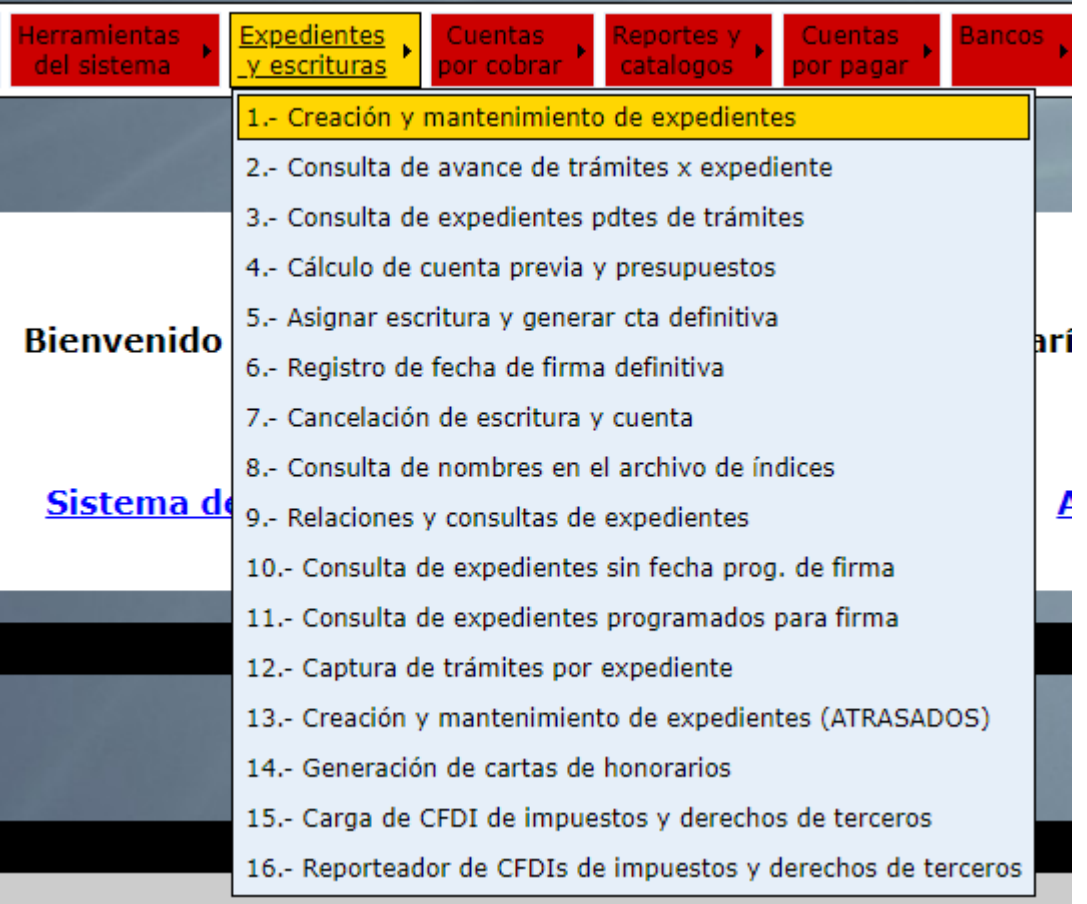

Integración de botón denominado "**RIN**". Su objetivo es poder asignar representantes y el rol que desempeña para el formato de la RIN.

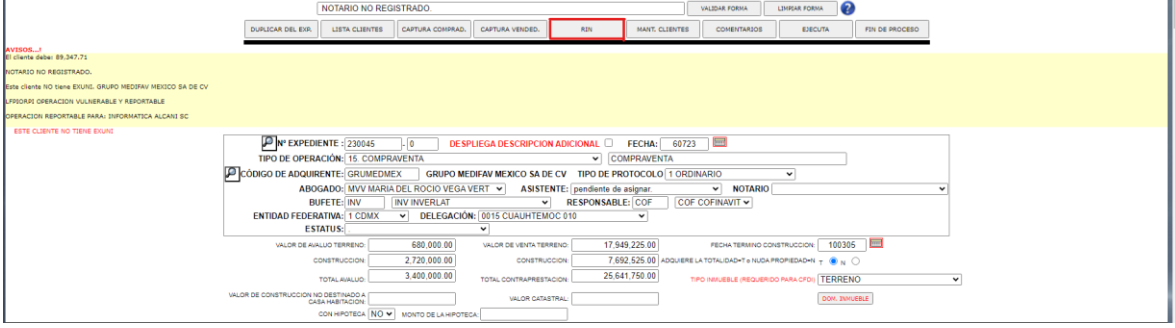

Dar clic en el botón, y se enviará al siguiente apartado.

www.alcani.com.mx

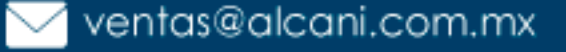

Molino #13, Nextitla, C.P 11420, Miguel Hidalgo, Ciudad de México

 $\rule{1cm}{0.1cm}$  52 55 5211 8787

Creadores de Software

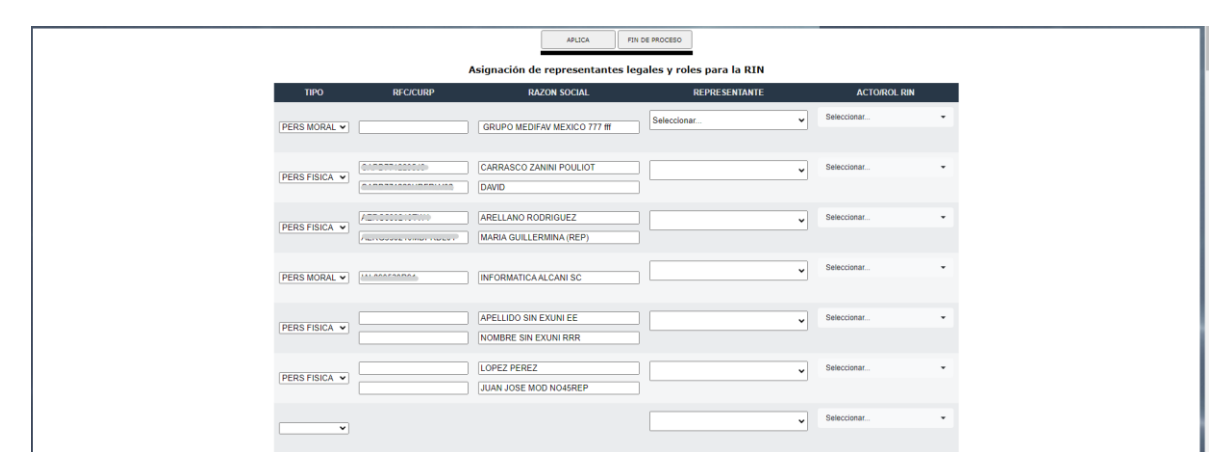

En este apartado estarán listados los otorgantes que fueron previamente capturados en los apartados de captura de nombres para índices.

Funciones que se incorporan en el nuevo apartado:

- **3.1** Ligar una razón social con su representante legal.
	- 3.1.1 Dar clic en el menú desplegable la sección de "REPRESENTANTE", desplegará la lista de nombres registrados para seleccionar uno con un clic.

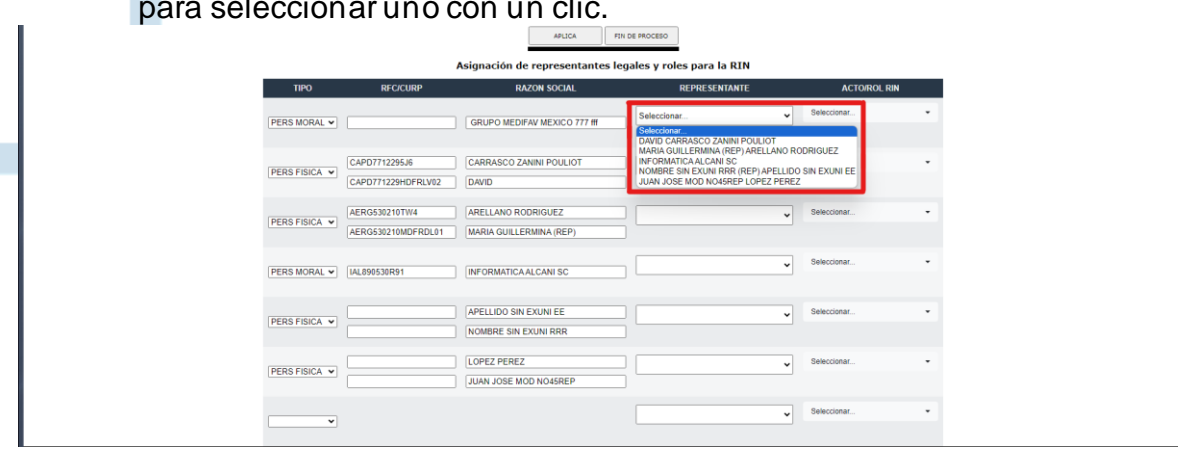

Una persona física puede ser representada sólo por otra persona física.

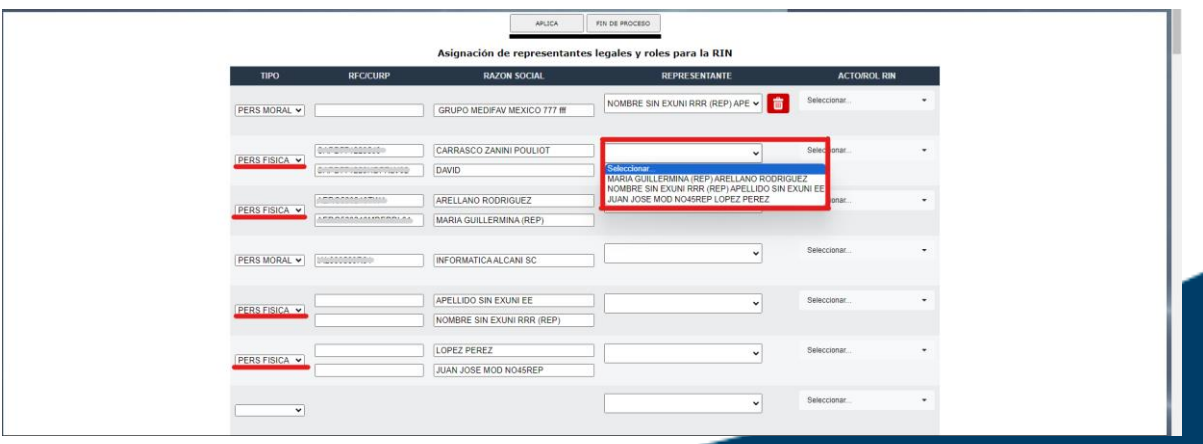

www.alcani.com.mx

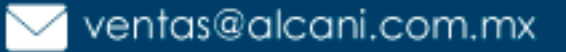

Molino #13, Nextitla, C.P 11420, Miguel Hidalgo, Ciudad de México

 $\frac{1}{2}$  52 55 5211 8787

Creadores de Software

Una persona moral puede ser representada por una persona física o por otra persona moral

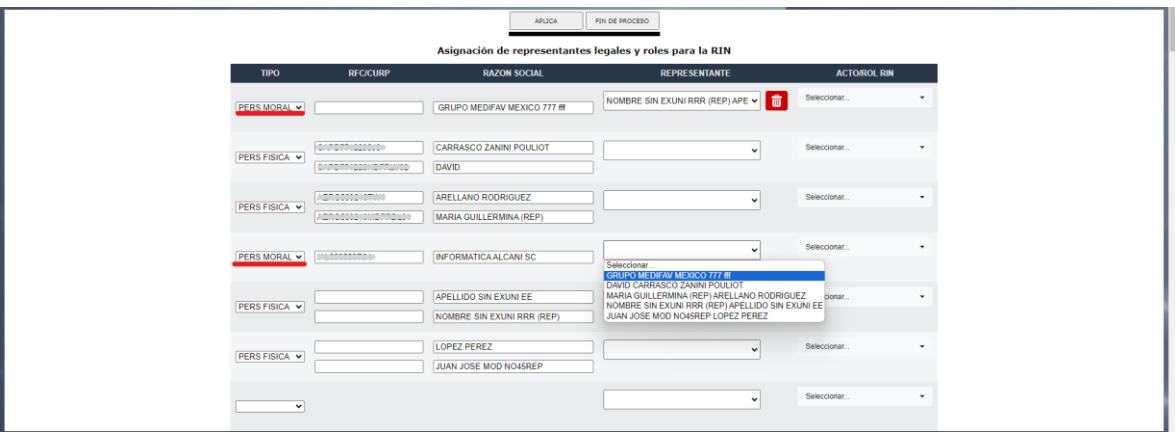

- **3.2** Asignar acto y rol de la RIN.
	- Dar clic en el menú desplegable la sección de "ACTO/ROL RIN", desplegará una lista de actos jurídicos de acuerdo al catálogo de la DIN.

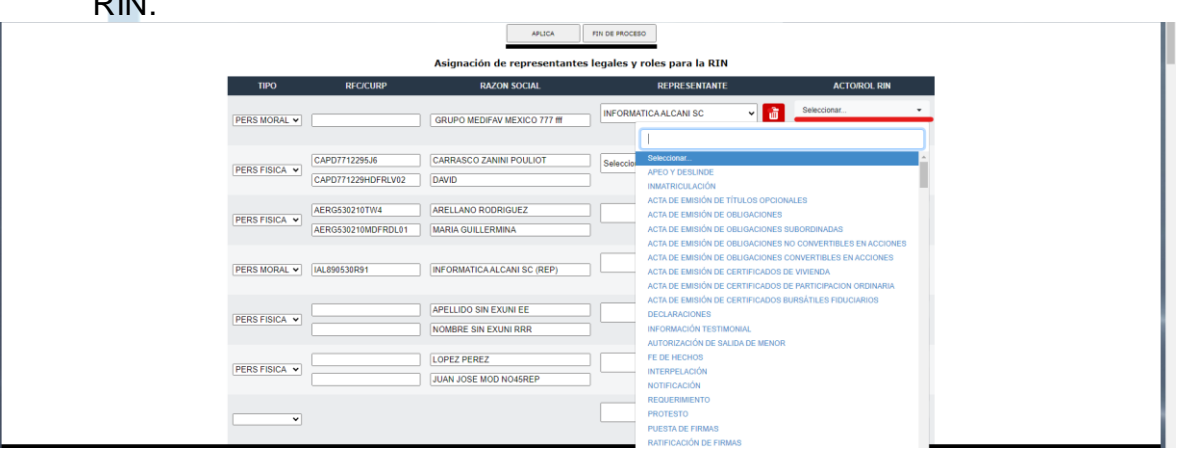

Permite realizar una búsqueda rápida por palabra clave en la lista de actos.

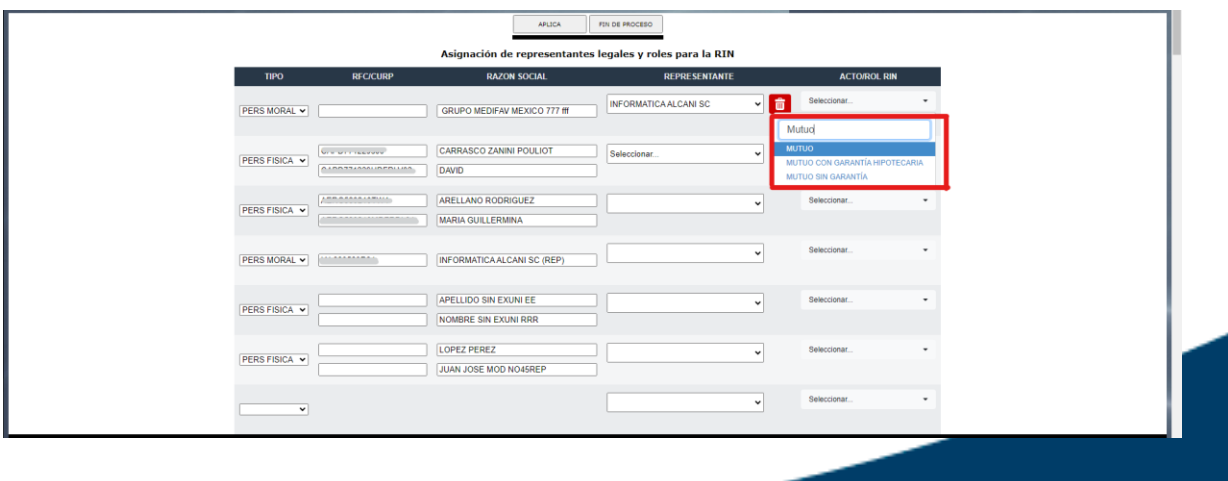

 $525552118787$ 

www.alcani.com.mx

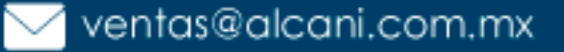

Una vez seleccionado el acto jurídico, se desplegarán los roles  $\overline{\phantom{a}}$ asociados a dicho acto.

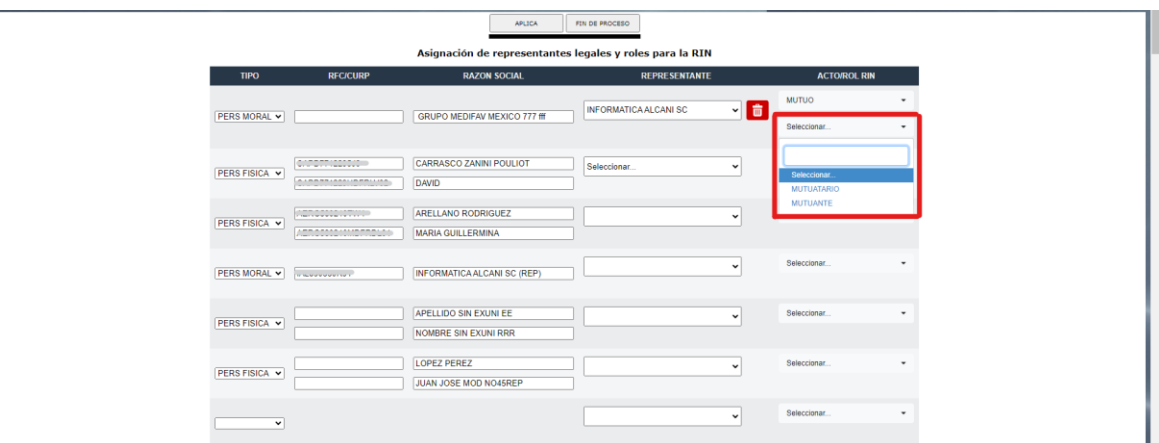

Selecciona el acto y rol, dar clic en "APLICA" parar guardar los  $\Box$ cambios.

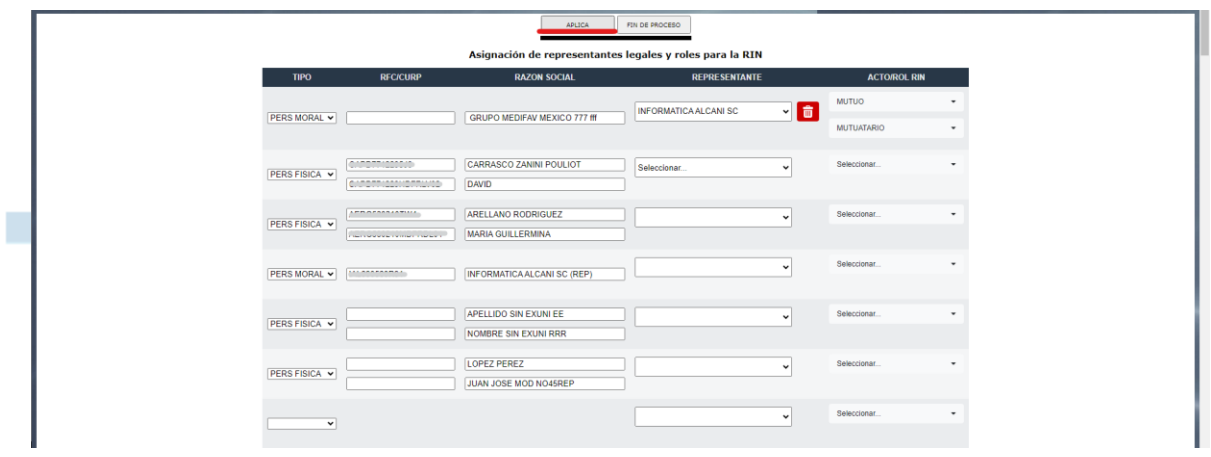

 $525552118787$ 

2년

www.alcani.com.mx

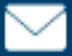

ventas@alcani.com.mx

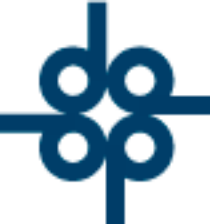

Es importante recalcar que el mecanismo existente en la opción "2. Escrituras para envío a la RIN" sigue vigente. Las funciones descritas previamente en los incisos 3.1 y 3.2 son opcionales. El objetivo es poder registrar los representantes, actos y roles de la RIN desde la apertura del expediente.

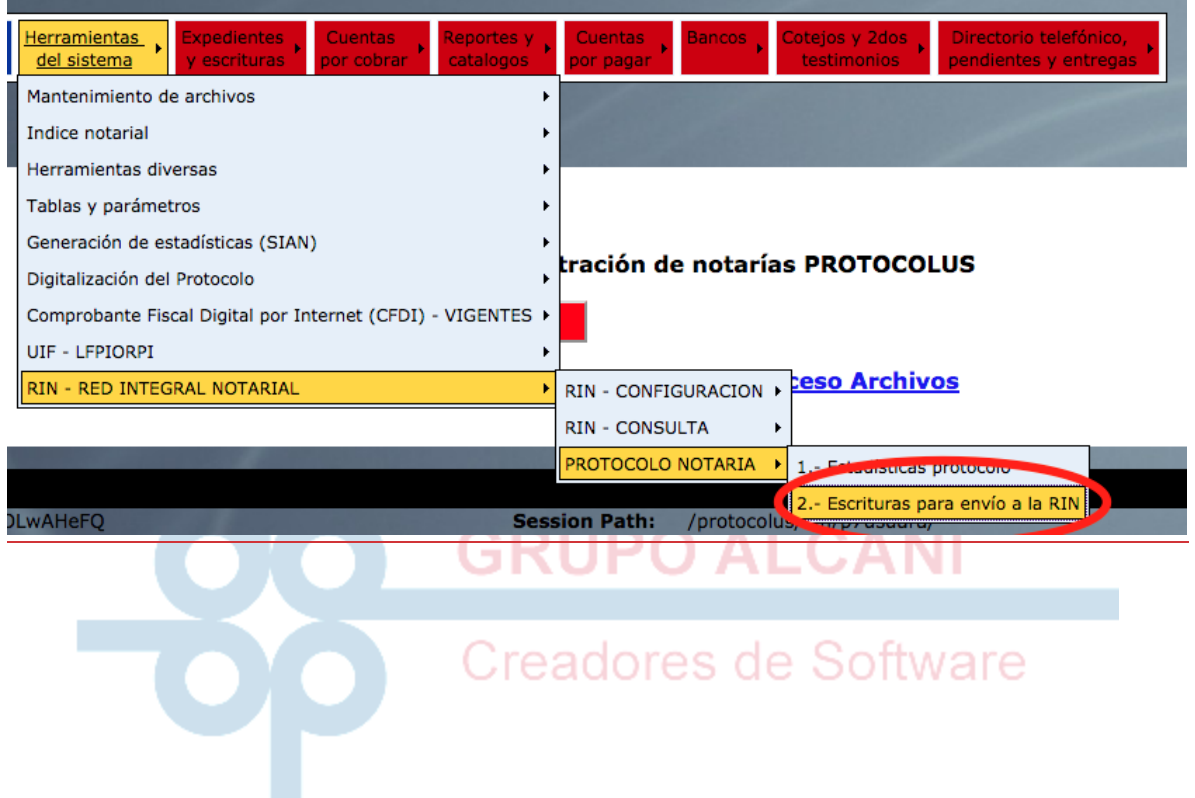

52 55 5211 8787

www.alcani.com.mx

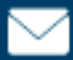

ventas@alcani.com.mx